### Cisco Webex Meetings 簡易操作教學

### 壹、 注意事項

- 一、 使用桌上型電腦參加會議者,請準備視訊鏡頭及麥克風。
- 二、 將於會議開始前 10 分鐘開放進入線上會議。
- 三、 請以中文全名之名稱與會,以利與會者辨識。
- 四、 請先行試用 Webex Meetings 程式。

### 貳、 桌上型、筆記型電腦

- 一、 輸入會議室網址 https://hakka2.webex.com/join/ha0196。
- 二、 選擇「從您的瀏覽器加入」或安裝 Cisco Webex Meetings 應用程式 (webex.exe),依提示點選即可開始安裝(約需 2~3 分鐘)。

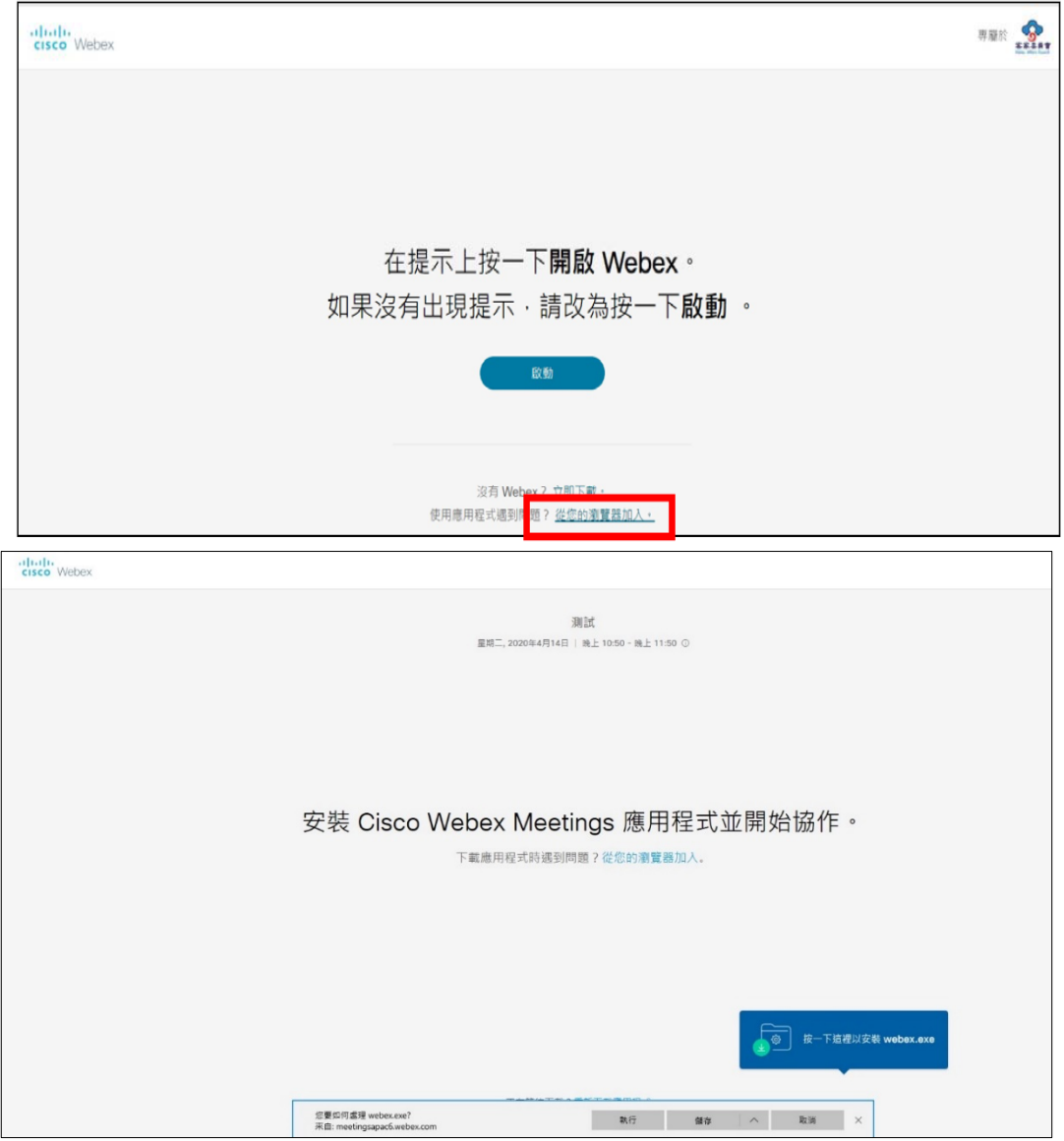

四、輸入相關資訊後點選下一步

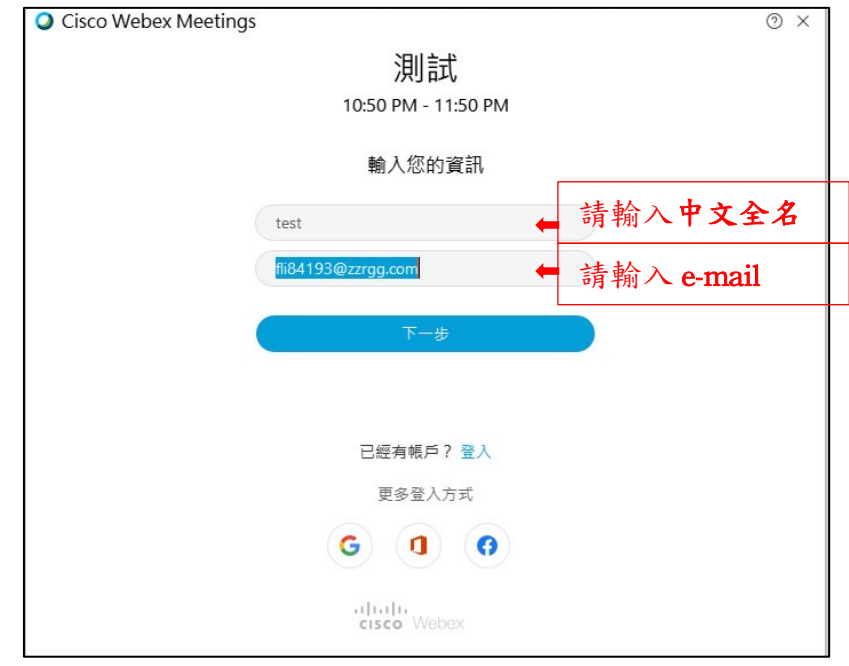

## 五、點選加入會議,即可進行會議

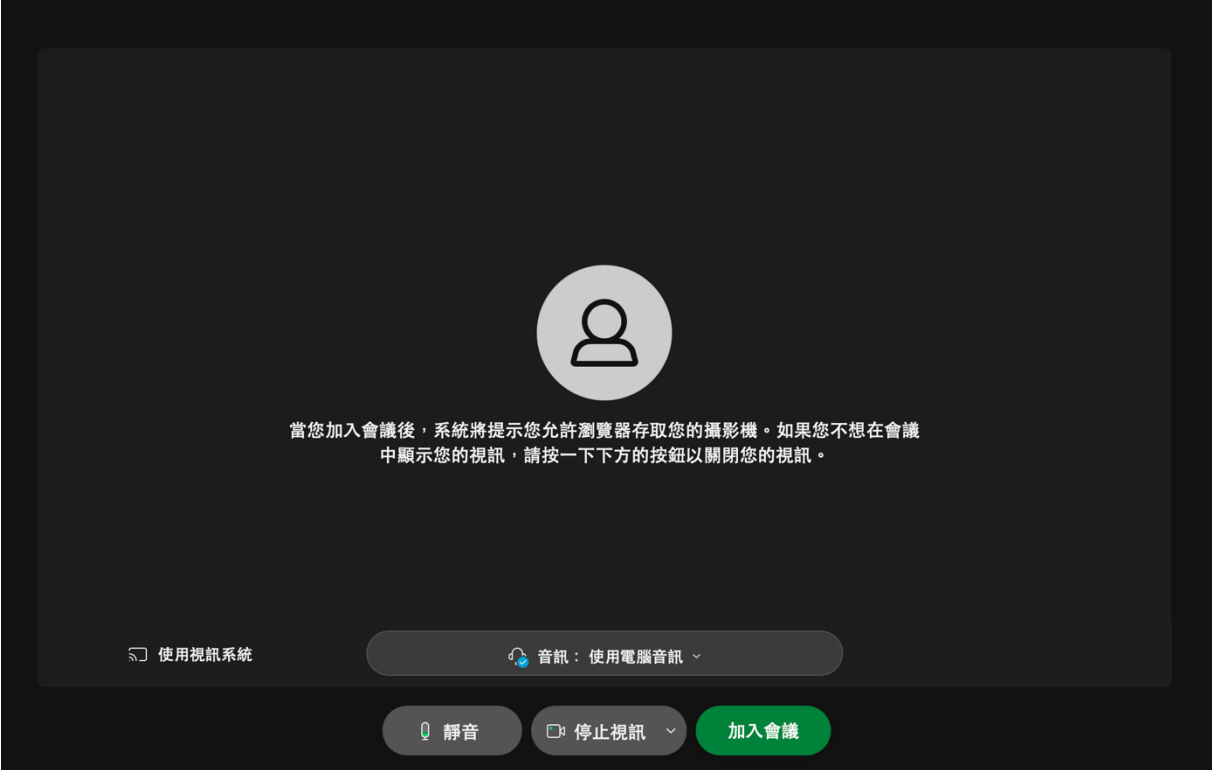

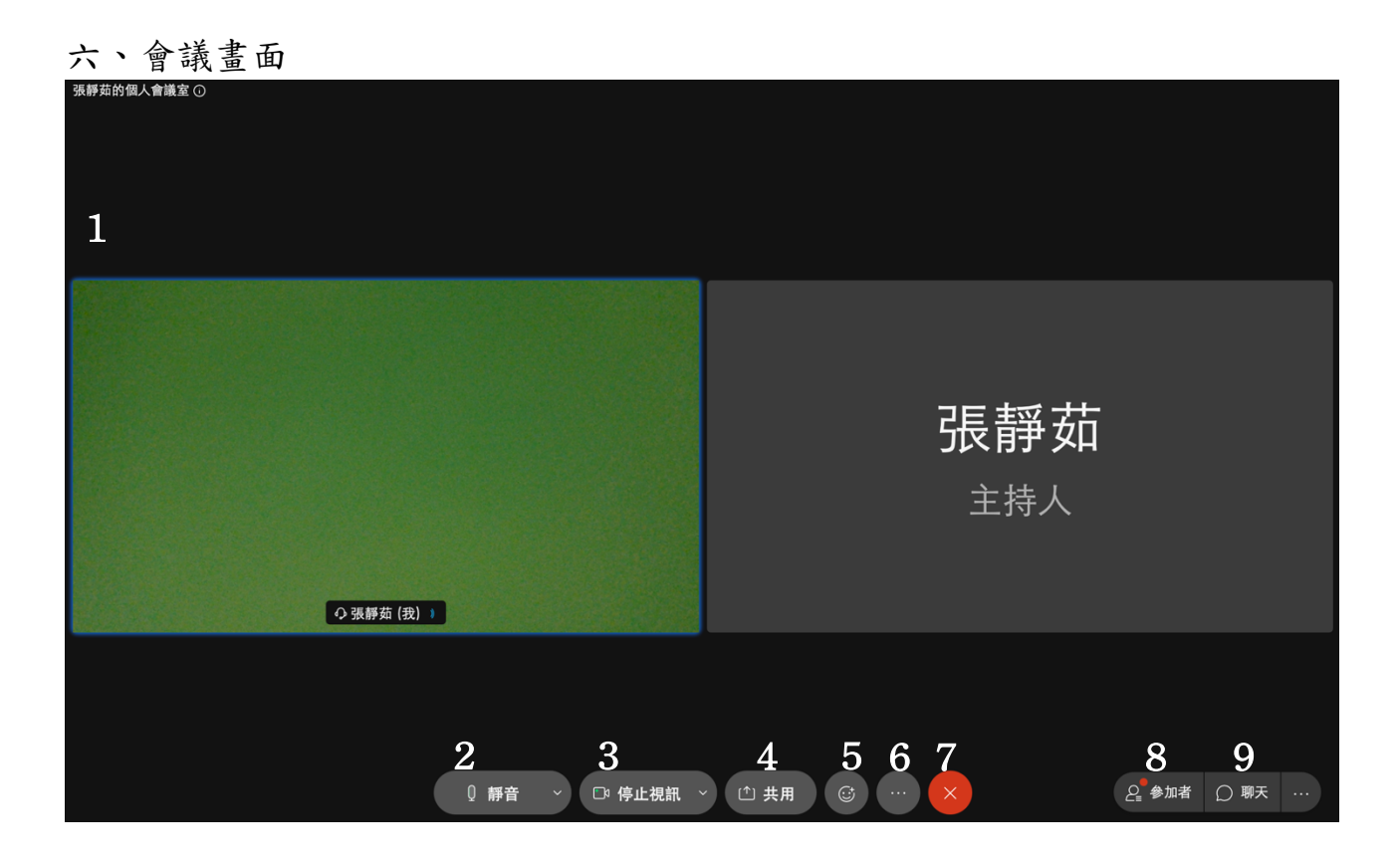

### 七、介面功能說明

- 1. 所有與會者視訊頭像及共用螢幕畫面
- 2. 靜音:點選可開啟/關閉麥克風。
- 3. 視訊:點選可開啟/關閉自己的視訊鏡頭。
- 4. 共用:點選可跟與會者共用自己的螢幕(限有安裝 Cisco Webex Meetings 應用程式者)。
- 5. 回應:點選可傳送回應(動態表情)及舉手。
- 6. 其他功能。
- 7. 結束或離開會議。
- 8. 參加者:點選可開啟/關閉參加者面板。
- 9. 聊天:可跟與會者以文字聊天。

# 參、行動裝置

一、 在 App Store、Google Play Store 中搜尋並下載 Cisco Webex Meetings

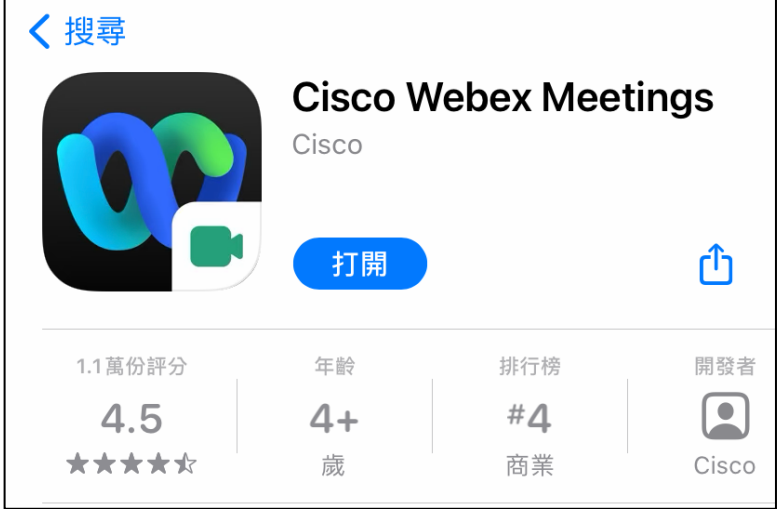

二、 打開 app 點選「加入會議」

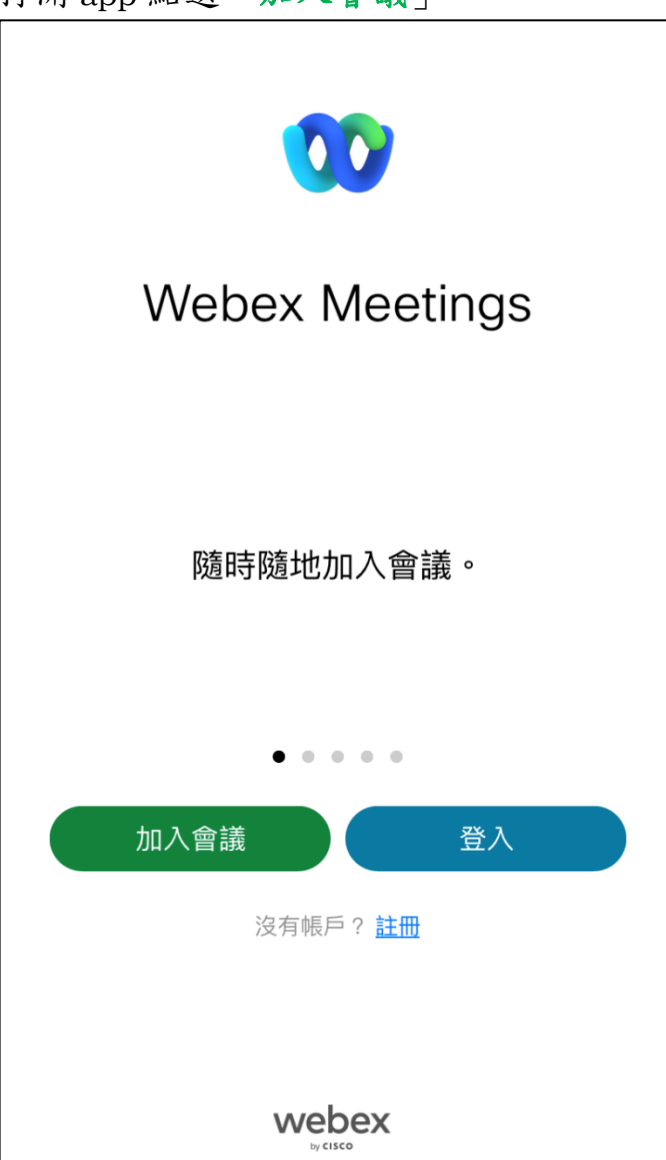

三、 輸入相關資訊後點選「加入」。

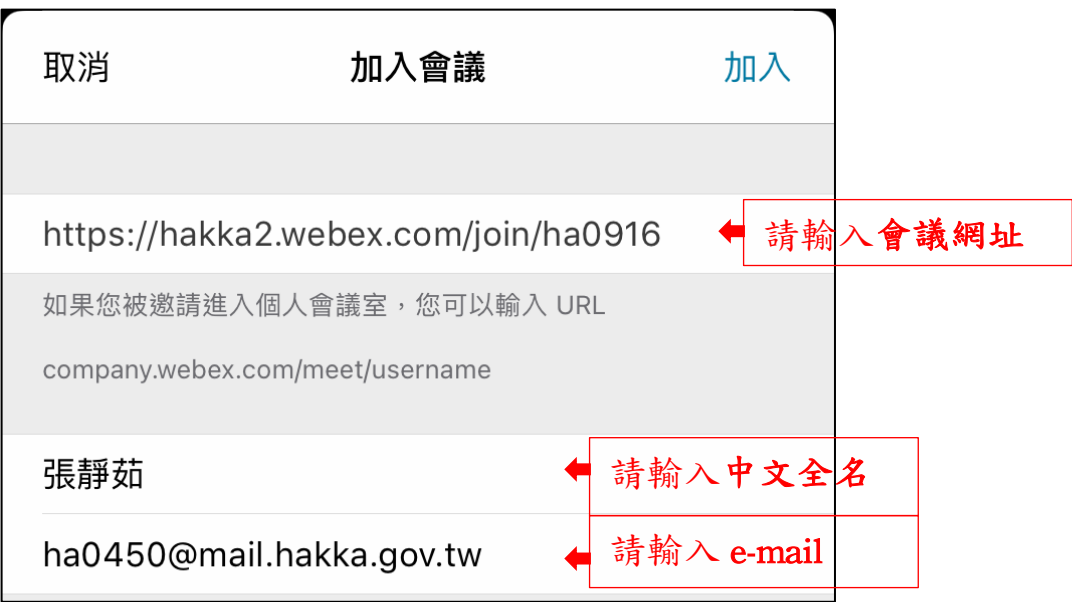

四、 點選加入,即可進行會議(右圖為會議畫面)

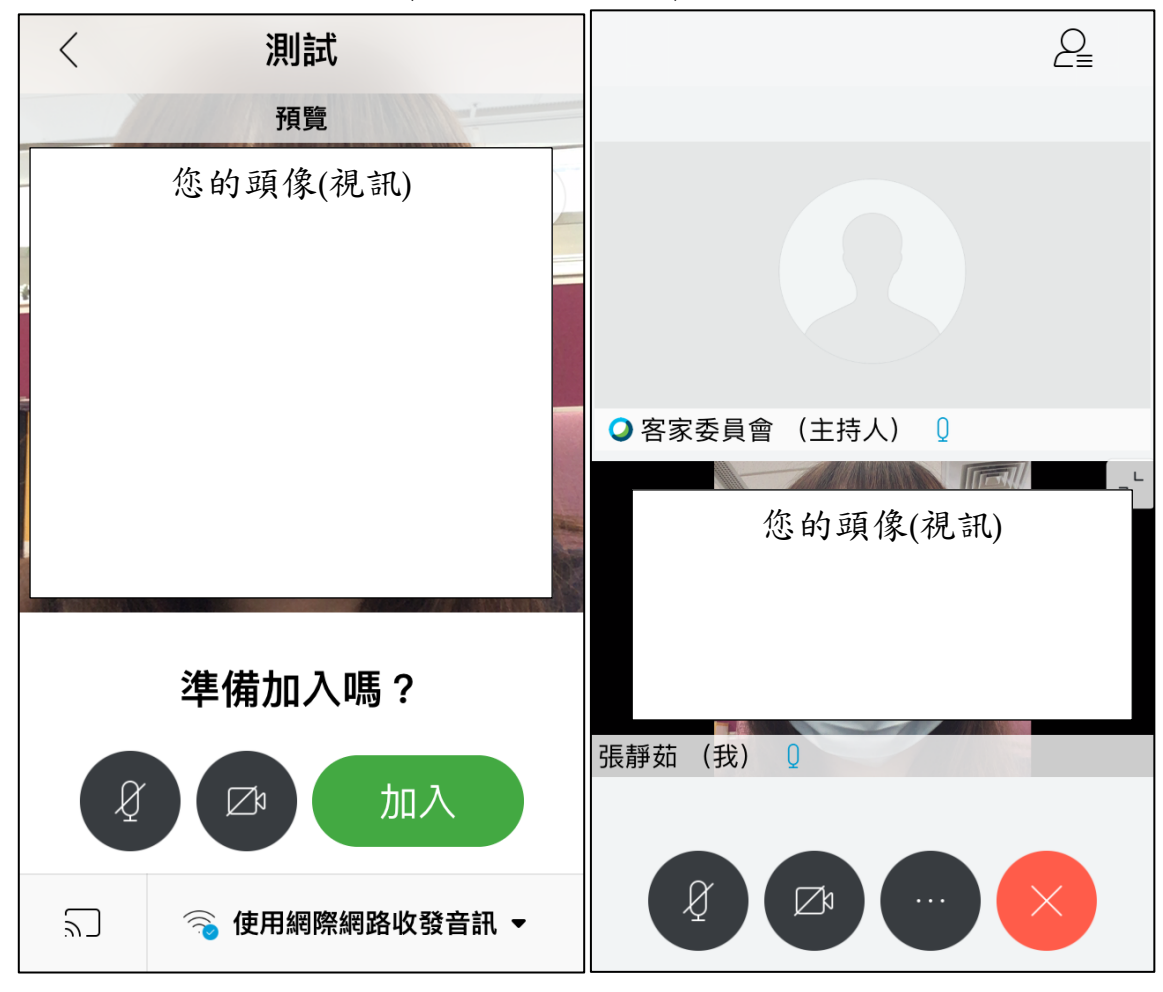

※其他細部功能請參考 webex 網站(https://www.webex.com.hk/)